# Member dates/hours Member dates/hours<br>How to look in AuxData to find your activity dates and hours<br>Author: Bill Ackerman Flotilla 070-07-16 lember dates/hours<br>
in AuxData to find your activity dates and hours<br>Author: Bill Ackerman Flotilla 070-07-16<br>steps:

Three basic steps:

- 
- 
- Member dates/hou<br>w to look in AuxData to find your activity dand<br>Author: Bill Ackerman Flotilla 070-07-1<br>Three basic steps:<br>1. Modify an existing report (one time)<br>2. Bookmark your modified report (one time)<br>3. Use your bo Member dates/hours<br>
2. Book in AuxData to find your activity dates a<br>
2. Author: Bill Ackerman Flotilla 070-07-16<br>
2. Bookmark your modified report (one time)<br>
2. Bookmark your modified report (one time)<br>
3. Use your bookm Member dates/hours<br>
3. Use your activity dates and hours<br>
3. Use your booking a existing report (one time)<br>
3. Use your bookmark as a basis, then you only need to modify the<br>
3. Use your bookmark as a basis, then you only IVIETTIDET UdLES/IIOUTS<br>to look in AuxData to find your activity dates and<br>Author: Bill Ackerman Flotilla 070-07-16<br>ree basic steps:<br>Modify an existing report (one time)<br>Bookmark your modified report (one time)<br>Use your bo

From the District 7 main webpage TWEE X Home | USCGAUX District 7 pull down menu item

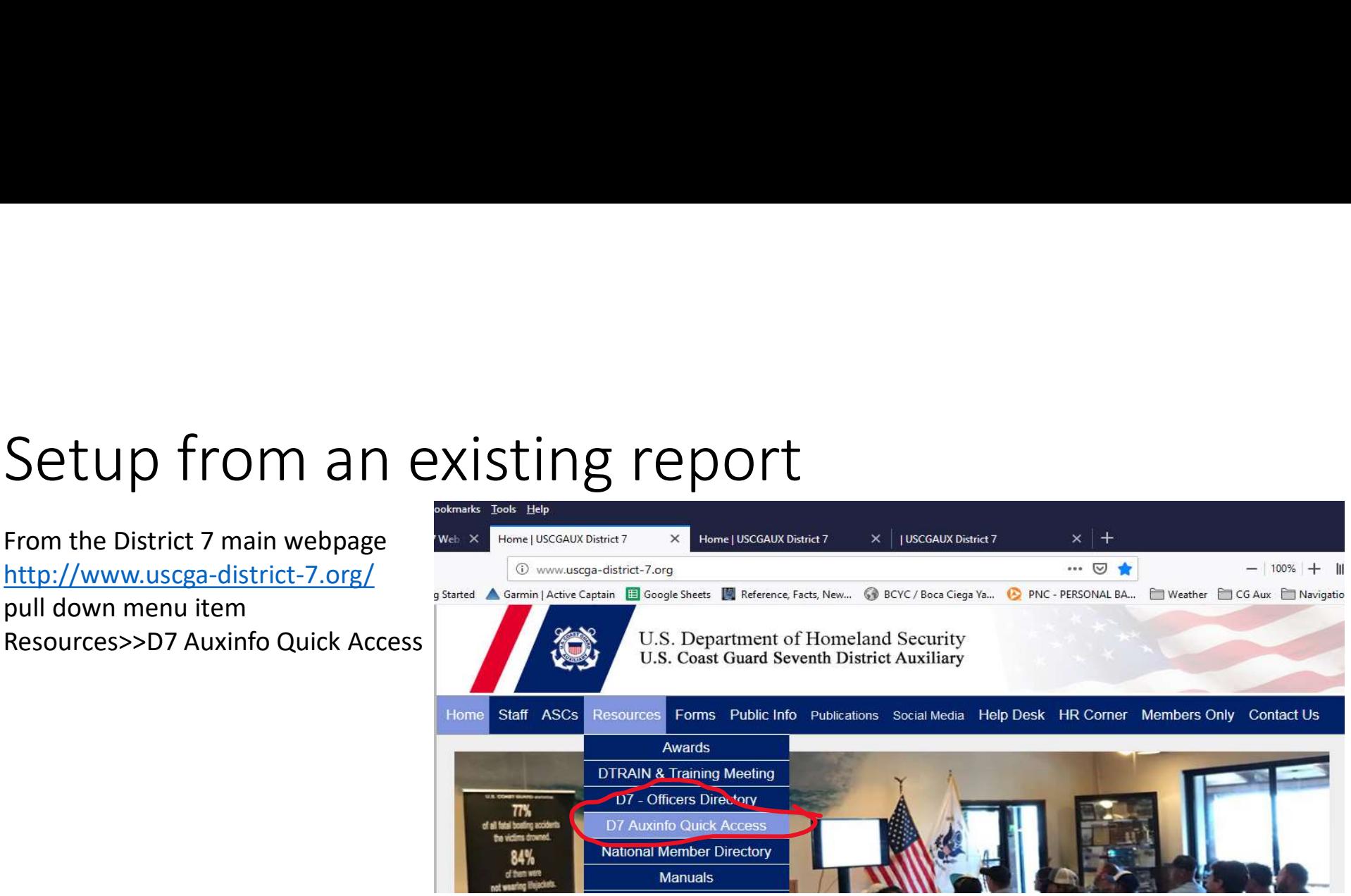

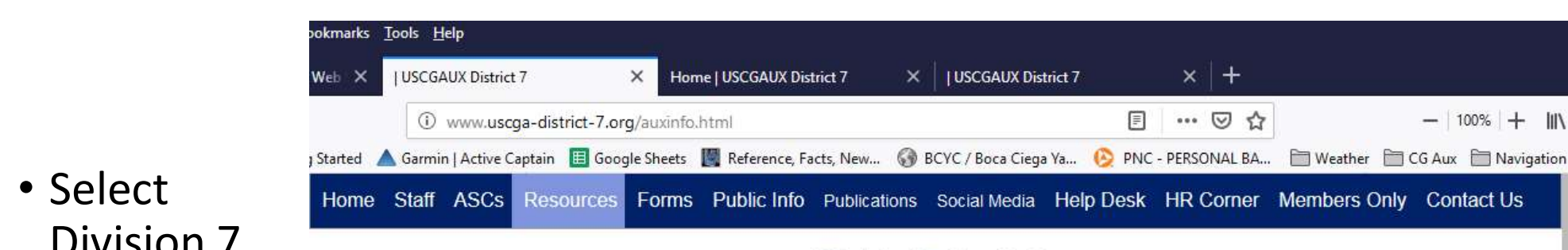

## **District 7 Auxinfo**

You are accessing a U.S. Government (USG) Information System (IS) that is provided for USG-authorized use only. By using this IS (which includes any device attached to this IS), you consent to the following conditions: The USG routinely intercepts and monitors communications on this IS for purposes including, but not limited to, penetration testing, COMSEC monitoring, network operations and defense, personnel misconduct (PM), law enforcement(LE), and counterintelligence (CI) investigations.- At any time, the USG may inspect and seize data stored on this IS.- Communications using, or data stored on, this IS are not private, are subject to routine monitoring, interception, and search, and may be disclosed or used for any USG-authorized purpose. -This IS includes security measures (e.g., authentication and access controls) to protect USG interests--not for your personal benefit or privacy.- Notwithstanding the above, using this IS does not constitute consent to PM. LE or CI investigative searching or monitoring of the content of privileged communications, or work product, related to personal representation or services by attorneys, psychotherapists, or clergy, and their assistants. Such communications and work product are private and confidential. See User agreement for details.

• District 7

Division 7

- Division 1
- Division 2
- Division 3
- Division 4
- Division 5
- Division 6
- Division 7
- $\bullet$  Division 8

• Select Activities link for your flotilla (e.g. 16)

**Awards** 

Certifications

Member Awards

Member Certifications & Competencies

• This will bring up a canned report for your flotilla.

**Awards** 

Certifications

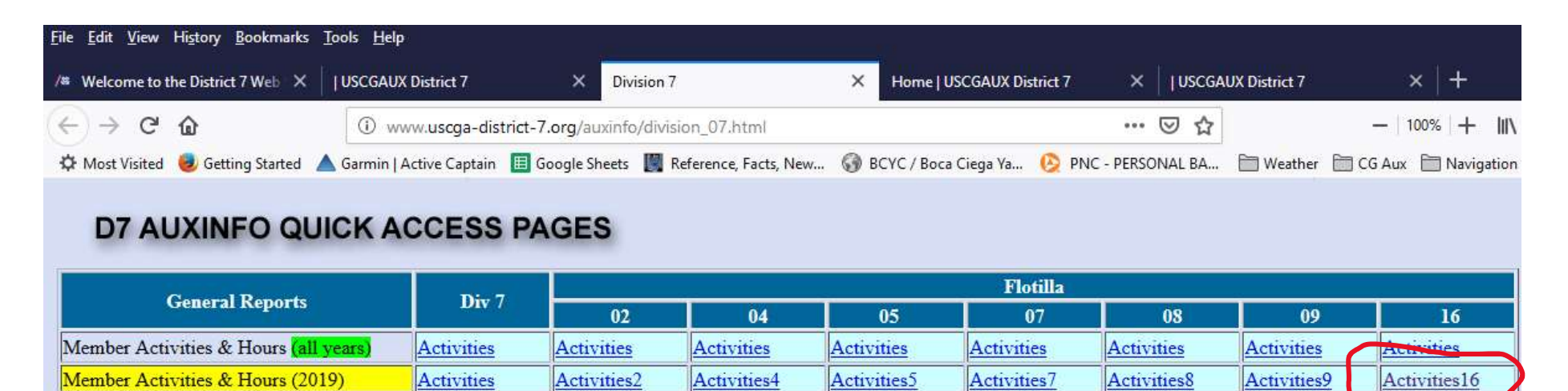

Awards

Certifications

Awards

Certifications

**Awards** 

Certifications

Awards

Certifications

A.

**at US** 

Certifications

Awards

Certifications

## • Now modify the following pulldown fields

• Where you see your flotilla in the table menu, scroll down to select YOUR NAME

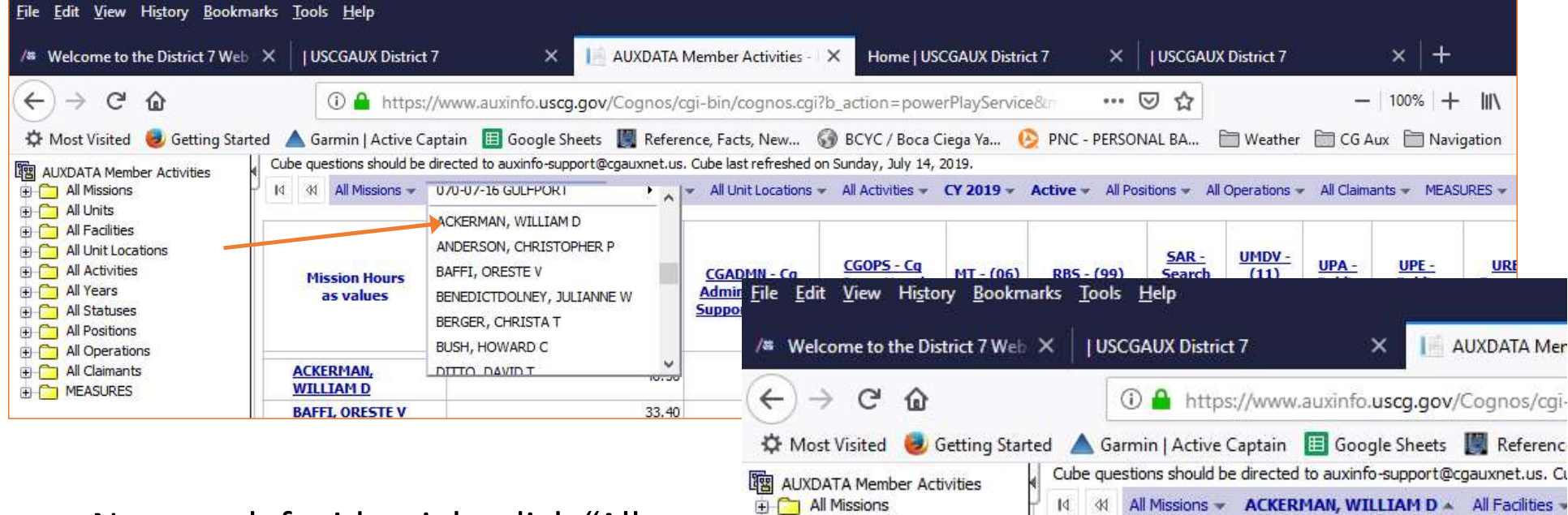

All Unit Locations

Filter

Nest Rows

Nest Columns

Replace Rows

Replace Columns

All Activities

All  $+$ 

 $\bigoplus$  All

**E** All

**E** All

+ All

**EI CT ME** 

**Mission Hours** 

as values

Zero suppression rows and columns. Suppression options applied: zero \

**ACKERMAN,** 

**WILLIAMD** 

 $\land$ 

**AUXMP - Marine Pat** 

(01a,01b,02,03,22a,54

**Next, on left side, right click "All All All Missions** Years" and select "Nest Rows"

# Bookmark your screen so you don't need to do all these steps again…

Select the File icon at the bottom of your table and open the pulldown menu to "Prepare Bookmark"

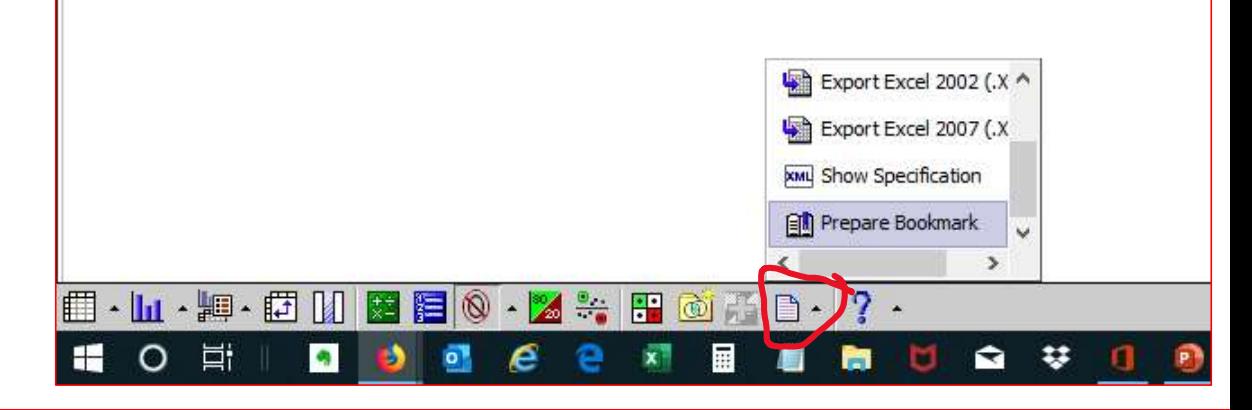

Now bookmark your page as per your browser type.

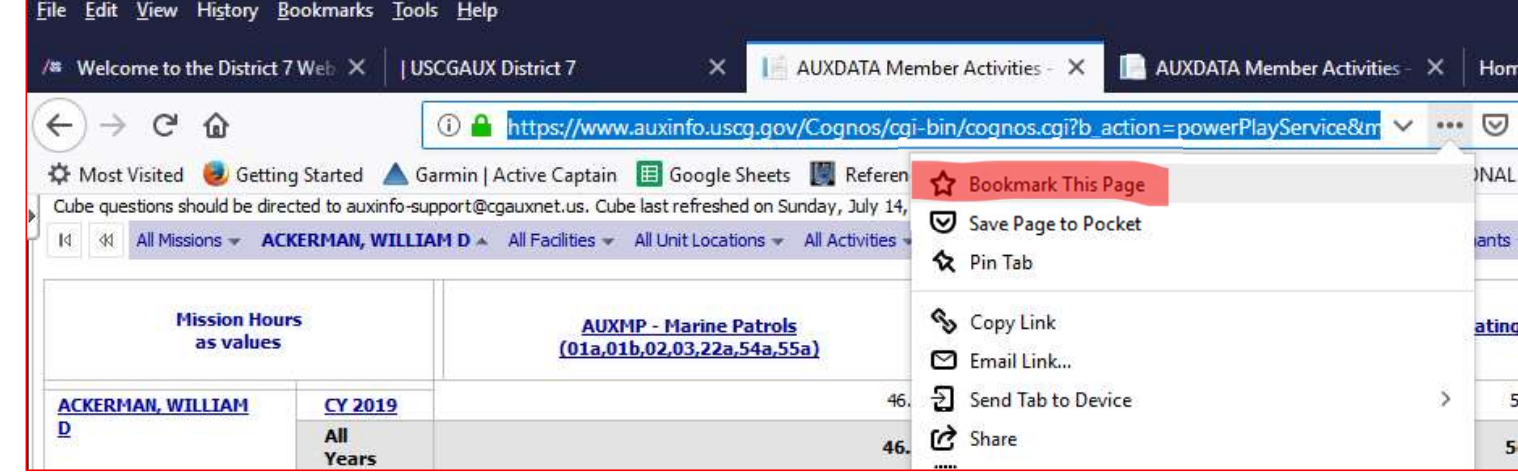

Now when you open your personal bookmarked page, you just need to drill down to the time frame you're looking for… VOU just need to drill down to the conservation of the conservation of the conservation of the conservation of the conservation of the conservation of the conservation of the conservation of the conservation of the case of

• For example, if you click the CY 2019, the table will change to quarterly data. Keep clicking on dates to get more granular data. dates.

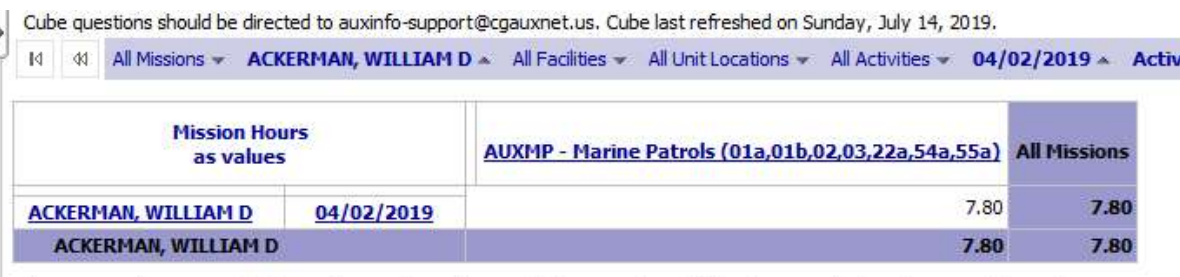

down to hours for specific **Manufator and columns.** Suppression options applied: zero values, division by zero, missing values, overflow values

These are some basics and only one method of many. The database can produce many more reports, so this is just a starter. If you need more, help is available…